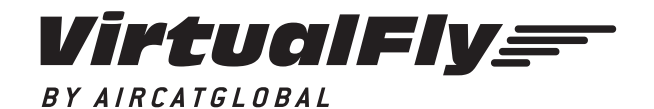

### **SOLO A** USER'S MANUAL

Rev. 1.2 January 2020

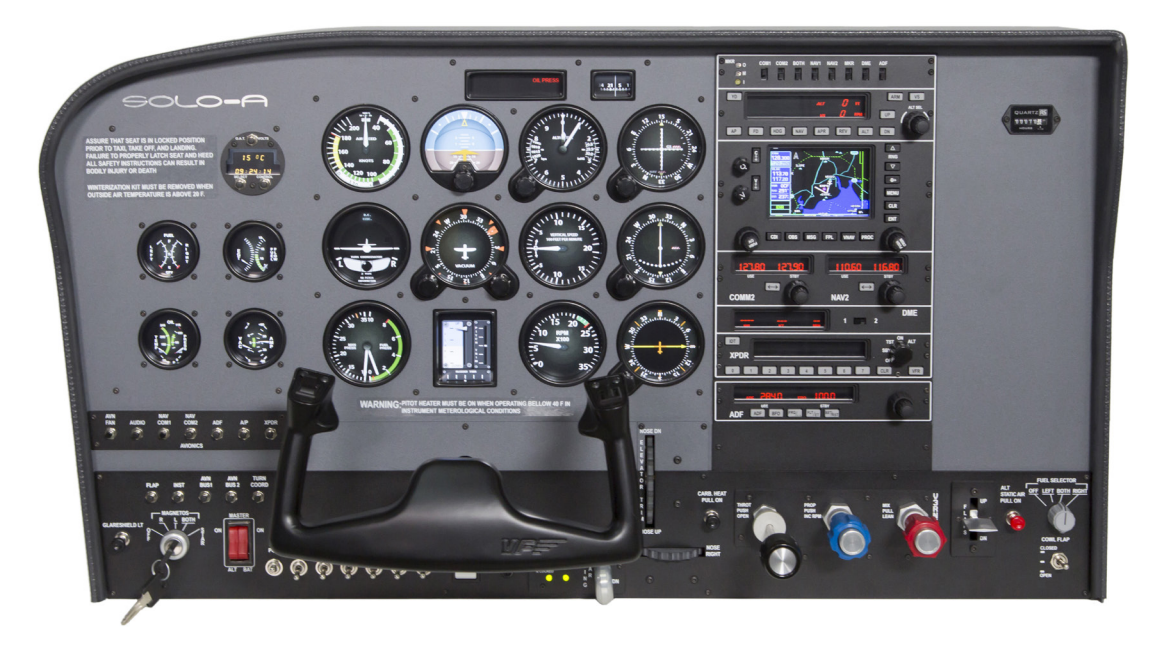

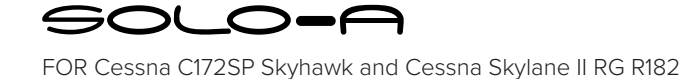

### **TABLE OF CONTENTS**

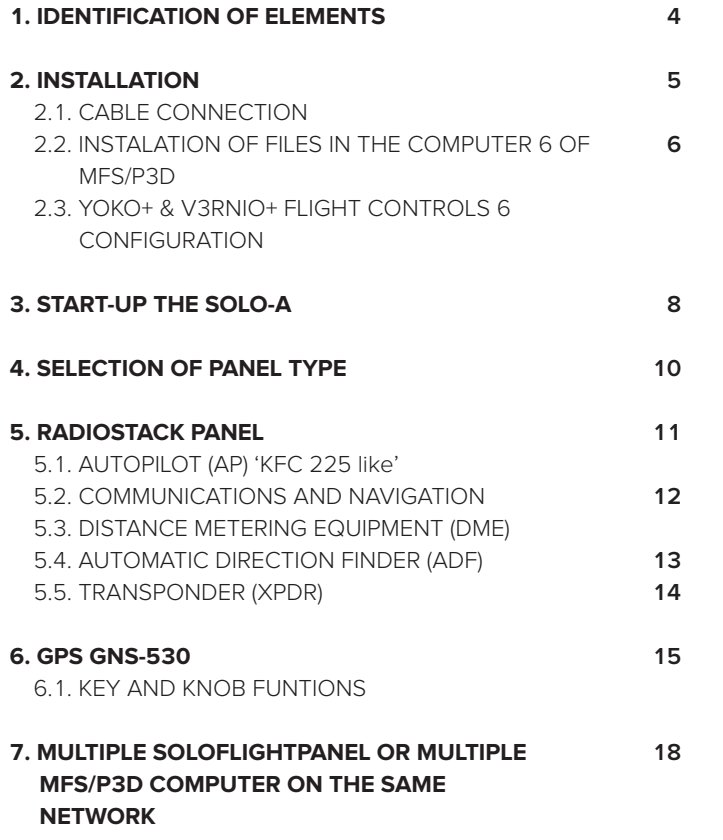

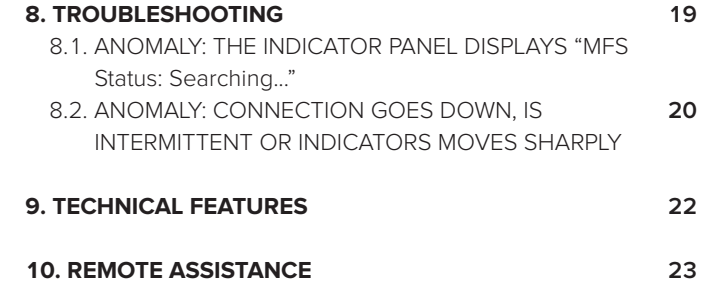

## **1. IDENTIFICATION OF ELEMENTS**

Packaging contents:

- 1. SOLO-A panel (1 unit).
- 2. SOLO-A Electrical power cable (1 unit).
- 3. SOLO-A Network cable (1 unit).
- 4. YOKO+ "the yoke" USB cable (1 unit) (male, male A-B).
- 5. V3RNIO+ "throttle, propeller, mixture" USB cable (1 unit) (male, male  $A-A$ ).
- 6. SOLO-A Memory Stick (1unit). Content: SOLO-A\_User's Manual, VF-TestCalibrate, VFConnect, GNS-530E Network Module, GNS530\_pilotsGuide, FSUIPC and TeamViewer.
- 7. SOLO-A Quick Start Guide (1 unit).

It is important to save all parts you are not going to use, in case you need them in the future.

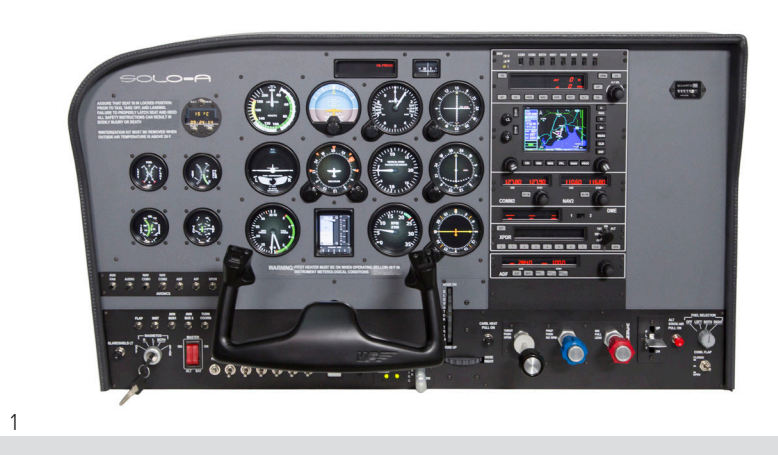

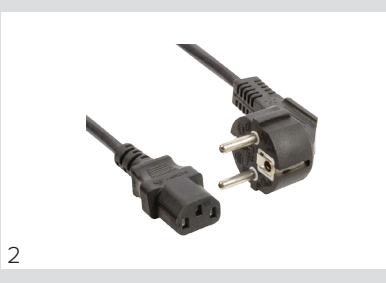

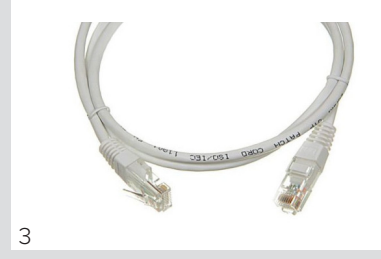

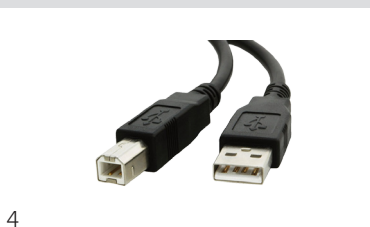

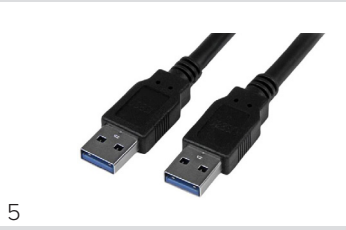

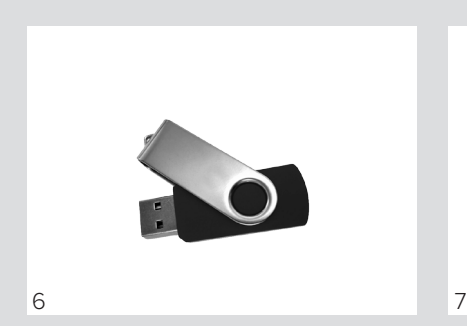

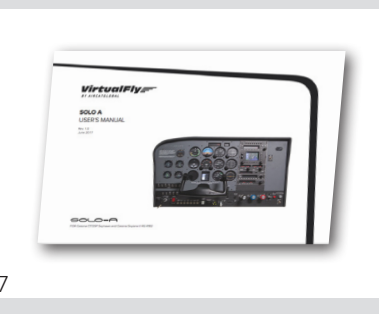

## **2. INSTALLATION**

The **SOLO-A**, has been technologically developed to be fully plug&play. It connects easily to any computer running the "Microsoft Flight Simulator" or "Prepar3D" hereinafter referred to as "**MFS/P3D**". Still, we'll give you a series of steps to follow to install your panel.

The user must consider that SOLO-A has 4 important modules::

- The panel itself: switches, gauges and radiostack
- YOKO+ "The yoke".
- V3rnio+ "Throtlle, propeller, and mixture".
- The GPS GNS-530.

To activate all 4 panel modules, the user must undertake 3 operations:

- Cable connection.
- Instalation of files in the computer of MFS/P3D.
- YOKO+ & V3RNIO+ flight controls configuration.

#### **2.1. CABLE CONNECTION**

Attention: before starting, the red back switch must be in OFF.

The user has 2 options to connect the network cable:

- Direct (option 1).
- Through lan network (option 2).

**Once you finish, the user must connect the cable to the plug.**

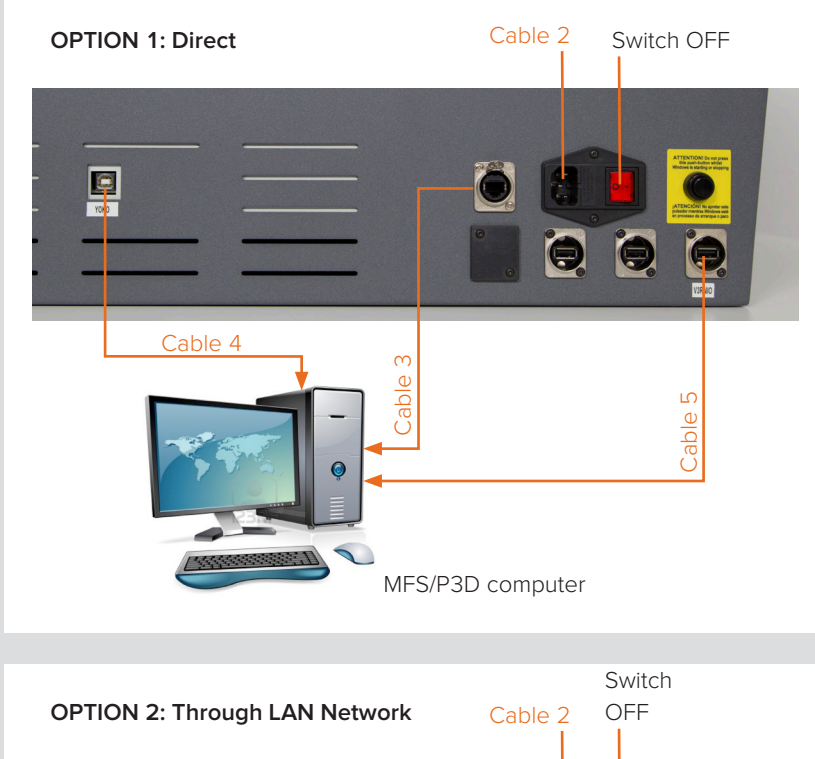

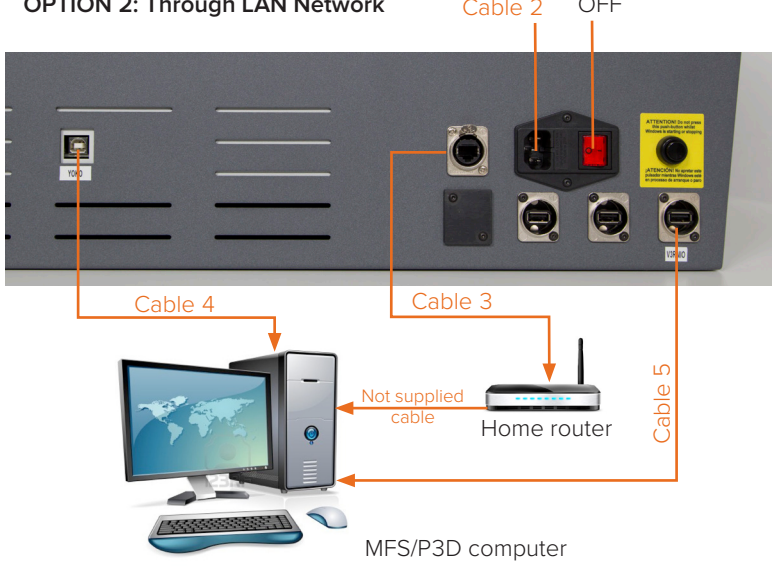

#### **2.2. INSTALLATION OF FILES TO THE COMPUTER OF MFS/P3D**

#### **FSUIPC Installation**

In case you already have FSUIPC installed in your MFS/Prepar3D you can skip this step.

- Go to the "FSUIPC" folder from the memory stick provided with SOLO-A.
- Execute the setup program according your MFS version (FSX-Prepar3D or FS2004).
- When the installer ask about registering, Click on "Not now".

#### **VFCONNECT Installation**

Copy the "VFConnect.exe" file from the Memory Stick provided with SOLO-A, in the MFS/P3D desktop computer.

As "VFConnect" communication module receives input data from MFS/ P3D and then send it to SOLO-A, Keep in mind, that "VFConnect.exe" has to remain ON when you use the SOLO-A.

#### **"VF-Test&Calibrate" Control Panel Installation**

Copy the "VF-Test&Calibrate.exe" file from the Memory Stick provided with SOLO-A, in the MFS/P3D desktop computer.

#### **GNS-530 Network Module Installation**

In case you have MFS/Prepar3D or others softwares running, you have to close them before the GNS-530 Network Module installation.

- Go to the memory stick provided with SOLO-A.
- Execute the 530E\_network\_module.exe setup program and follow the installation wizard.

#### **Aircrafts Installation**

Copy "VirtualFly\_F1Tech\_C172S" and "VirtualFly\_ F1Tech\_182" folders from the "Memory Stick\Aircrafts" provided with SOLO-A in the "MFS \SimObjects\Airplanes\ or P3D \SimObjects\Airplanes\".

#### **2.3. YOKO+ AND V3RNIO+ FLIGHT CONTROLS CONIGURATION**

#### **YOKO+**

#### **Yoko+ calibration on Windows**

Calibration on windows is not necessary because the device is calibrated from factory, but you can use the calibration Windows tab to test the device.

#### **Configuration Using VF-Test&Calibrate**

- 1.Open Prepar3D, go to Controls menu, select YOKO+ from the devices list. Delete all axis and buttons assignments. Close and open Prepar3D again to make sure that settings have been saved.
- 2.Open VFTest&Calibrate-S software, go to YOKO Captain tab and select the device from the devices list at right side.
- 3.Now, you can test all the YOKO+ buttons and axes on YOKO Captain tab. Also you can change the sensitivity though the "actuation curves" and save changes.
- 4.VFTest&Calibrate-S has to be running when using YOKO+ because this software reads the data from the device and send it to Prepar3D so each time you start Prepar3D, you have to run VFTest&Calibrate-S as well. You can use Windows Scheduler to start VFTest&Calibrate-S automatically.

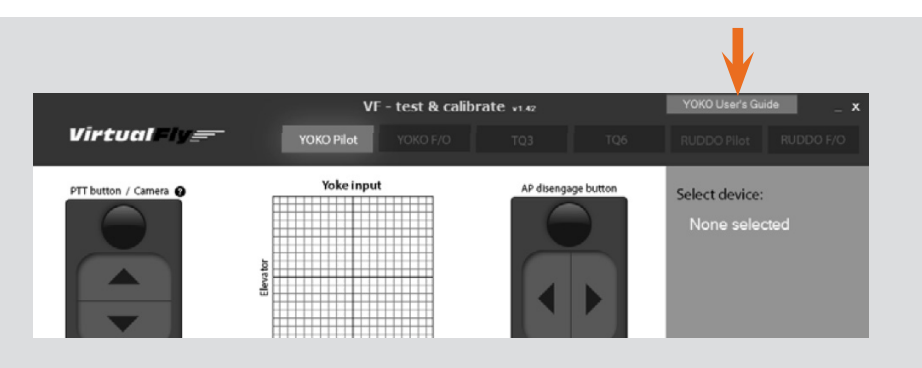

As "VF-Test&Calibrate" Control Panel receive input data from Yoko and then send it to MFS-Prepar3D, Keep in mind, that VF-Test&Calibrate Control Panel has to remain ON when you use MFS-Prepar3D.

#### **V3RNIO+**

#### **V3rnio+ calibration on Windows +**

Calibration on windows is not necessary because the device is calibrated from factory, but you can use the calibration Windows tab to test the device.

#### **Configuration Using VF-Test&Calibrate**

- 1. Open FSX-Prepar3D, go to Controls menu, axis assignments section and select TPM V3RNIO from the devices list. Delete all axis assignments. Close and open FSX-Prepar3D again to make sure that settings have been saved.
- 2. Open VFTest&Calibrate-S software, go to TPM V3RNIO tab and select the device from the devices list at right side.
- 3. VFTest&Calibrate-S has to be running when using TPM V3RNIO because this software reads the data from the device and send it to FSX-Prepar3D so each time you start FSX-Prepar3D, you have to run VFTest&Calibrate-S as well. You can use Windows Scheduler to start VFTest&Calibrate-S automatically.

## **3. START UP THE SOLO-A**

The SOLO-A incorporates a mini-computer that is to be connected to the MFS/P3D computer using the previously mentioned Network cable. **It is important to note that in no case should you access or manage the SOLO-A mini-computer.**

- Switch the power switch to ON. (Figure 1)
- Press the push-button to start the "Windows" operating system of the computer from the SOLO A. (Figure 1)
- At this time, the "Windows" operating system and all programs found in the SOLO-A computer will start automatically. **It is very important that SOLO-A is not disconnected or "Windows" stopped while the programs are loading. Doing so may cause problems with booting in the future.**

The SOLO-A is ready to operate after 60 seconds, you must see the analog gauges are shown on SOLO-A. (Figure 2)

- Deactivate the switch BAT on left of the SOLO-A panel.(Figure 3)
- On MFS/P3D Startup the MFS/P3D software.
- To establish the connection between the MFS/P3D computer and the YOKO just duble click on the "VF-Test&Calibrate.exe" file to execute it.
- To establish the connection between the MFS/P3D computer and the SOLO-A you must execute the file "VFConnect" from the MFS/P3D desktop computer (see chapter 2).

Attention, do not excute "VFConnect" before MFS/Prepar3D is completely loaded.

• If you have the Windows FireWall activated, a warning permission to communicate with networks appears, you must click "Allow Access".

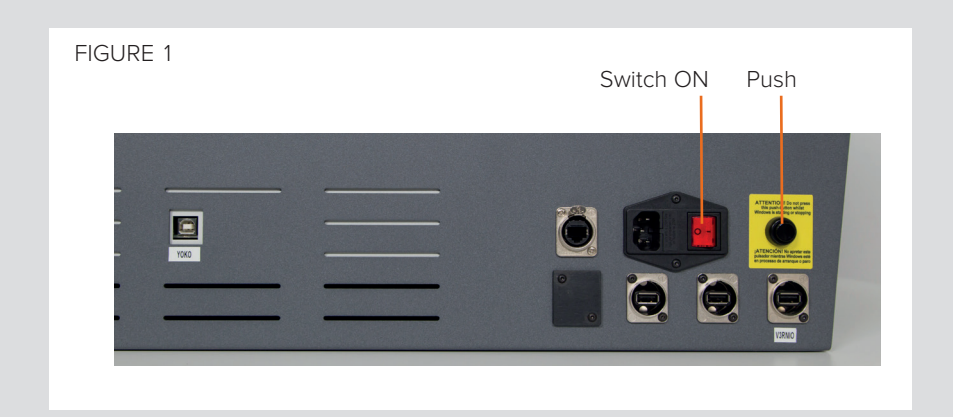

FIGURE 2

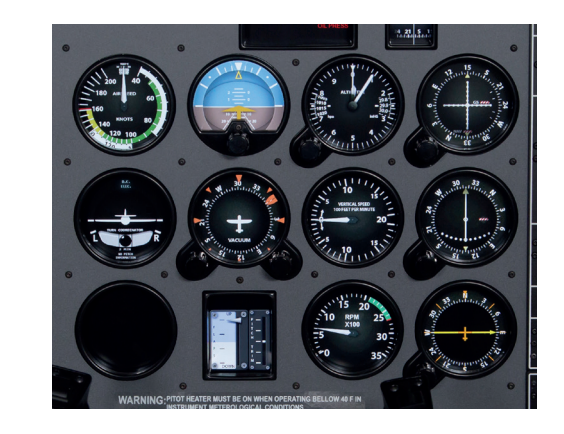

#### FIGURE 3

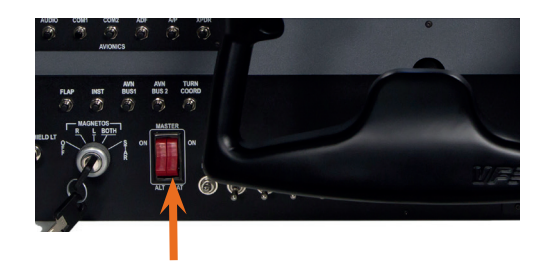

• Once the connection is established, you should see an image like the second.

In this case the communication module is **searching** the MFS/P3d and the  $SOLO-A$ 

to MFS/P3d

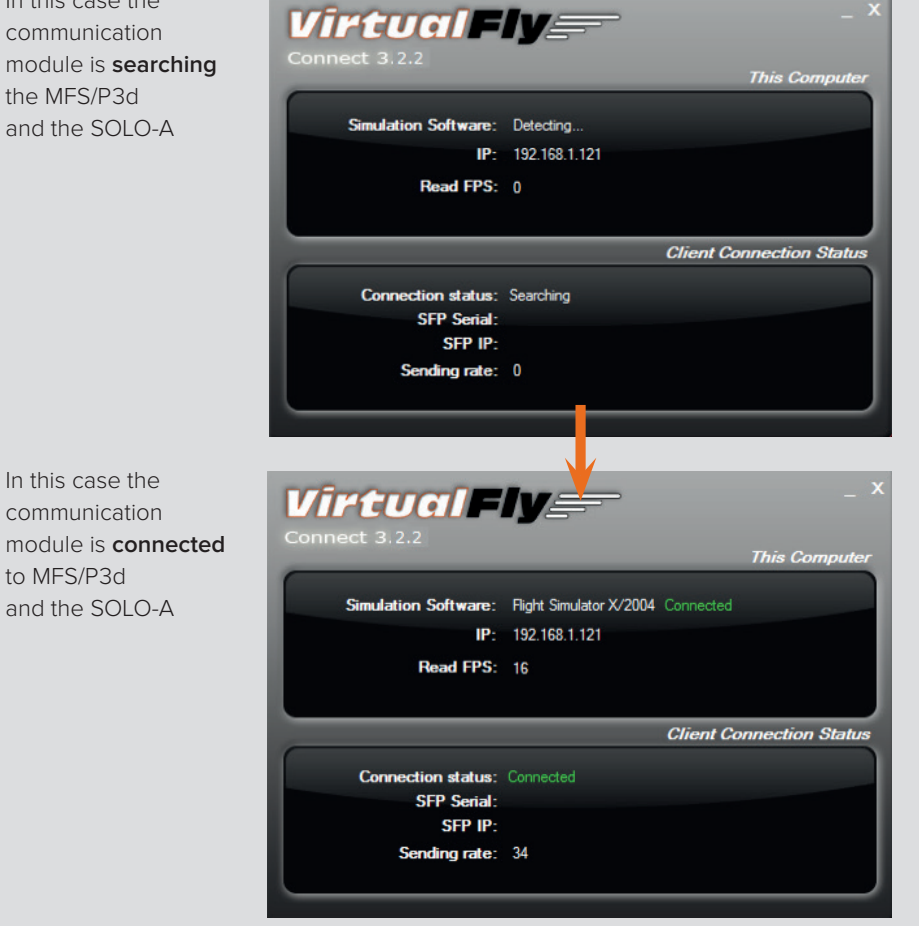

- At the top "This Computer" indicates if the software MFS/P3d is detected. Only "Connected" will appear when you have initiated MFS/P3d.
- Bellow "Client Connection Status" indicates the connection with the SOLO-A.

From this moment, we can already appreciate if the SOLO-A and the MFS/P3D computer are communicating. In the SOLO-A annunciator you will see one of the following (make sure you have the BAT Switch OFF):

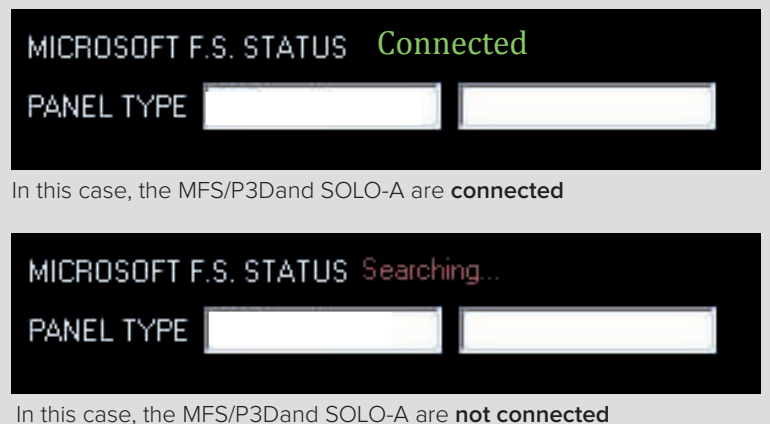

**Connected** Everything is ready, you can already begin to fly. There is a communication failure between the MFS/ P3D and the SOLO-A, look at Chapter 8 "Troubleshooting".

If you don't get the connection after reviewing Chapter 8, please contact the VirtualFly Technical support: "www.virtual-fly.com/en/contact".

#### **DEACTIVATING THE SOLO-A**

- 1. Press the push-button (F) to stop the "Windows" from the SOLO-A computer, wait for Windows to stop totally.
- 2. Once "Windows" has stopped, switch the power switch to OFF-0.

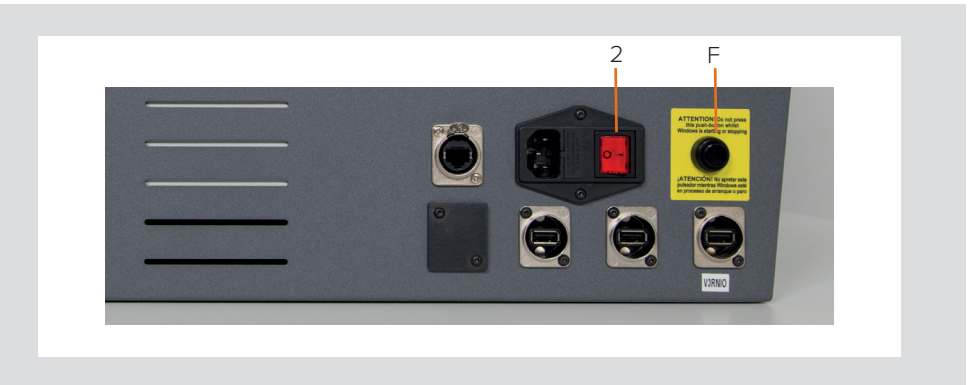

## **4. SELECTION OF PANEL TYPE**

### **(ACCORDING THE FSX/P3D PLANE )**

The SOLO-A can represent 2 panel types of general aviation aircraft, **Cessna C172SP Skyhawk and Cessna Skylane II RG R182**. Most of the instruments are the same for all both aircraft, whereas other instruments change according to the plane that will be flown.

The following instruments cahange automatically according to the type of plane you select:

- Airspeed
- Tachometer RPM
- Flaps / Trim indicators
- Manifold press / Fuel Press indicator appears only on C-182.

#### **Panel type selection**

Panel type is selected automaticaly on SOLO-A panel according to the aircraft selected on MFS or P3D.

Note that the only aircrafts models supported by SOLO-A are VirtualFly\_ F1Tech\_C172S" and "VirtualFly\_F1Tech\_182" provided in the SOLO-A Memory Stick.

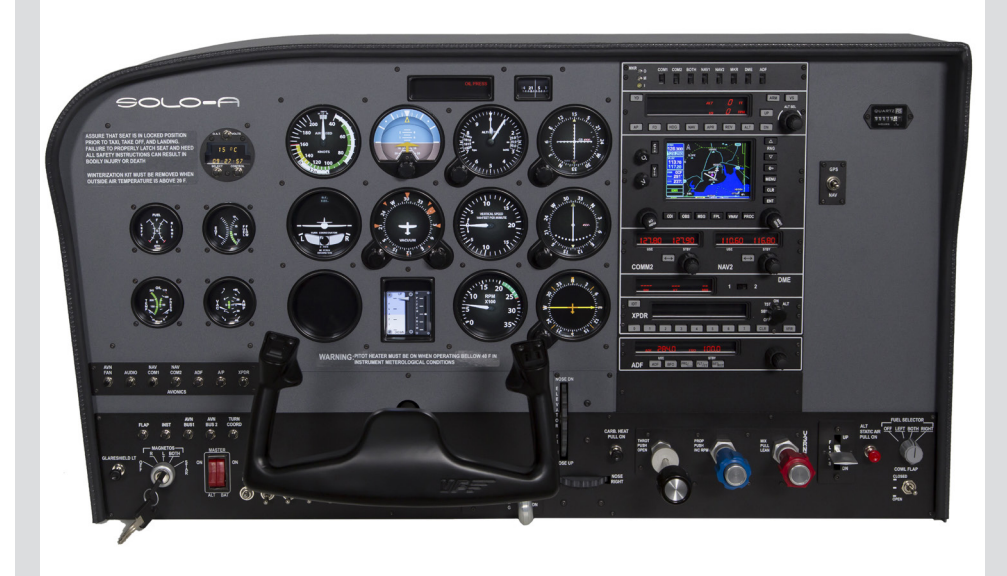

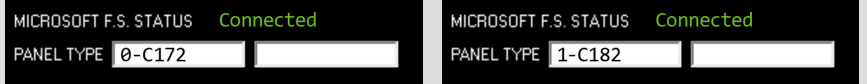

 $V/L$ 

## **5. RADIOSTACK PANEL**

#### **Peixsoft GA Radio Stack Displays UDP for Virtual-Fly**

#### **5.1. AUTOPILOT (AP) 'KFC 225 like'**

This modified version shows, and allows modification of, values from the simulator's autopilot. It also provides information about active and armed modes.

**NOTE:** The autopilot does nothing by itself; it merely sends to and receives from FS, the appropriate data, while FS handles the operation. As a result, Radio Stack may exhibit limited functionality with certain thirdparty addon aircraft depending on how complex the autopilot systems are and how much they deviate from the generic FS systems.

Therefore, although the default aircraft and most addon GA aircraft can be used successfully with the stack, more complex addon aircraft may not work at all or demonstrate limited functionality.

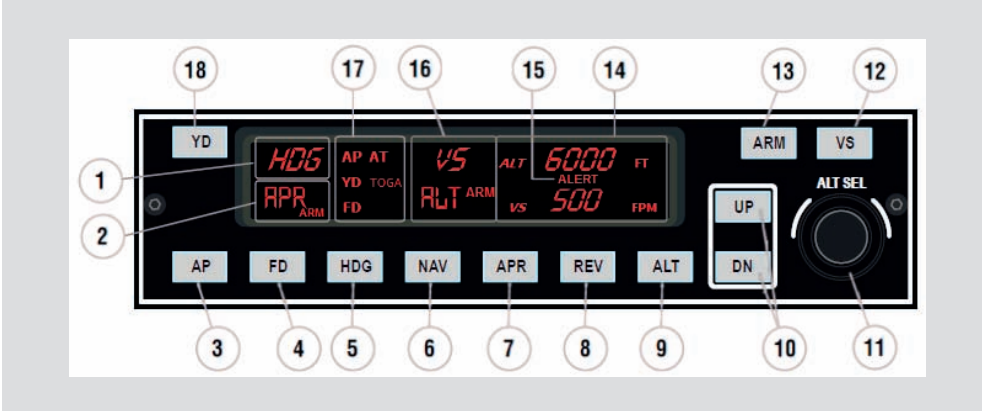

#### **Button Definition**

- 3. **AP Master Switch**: Engage/Disengage the autopilot. AP caption lit on annunciation panel (17) when ON.
- 4. **FD**: Flight Director. switch ON or OFF (If installed). FD caption lit on annunciation panel.
- 5. **HDG**: Heading mode. This follows the Directional Gyro's or HSI's "heading bug".
- 6. **NAV**: Navigation mode (VOR 1 or GPS). Arms the NAV mode to intercept and follow the selected radial on NAV1/GPS track.
- 7. **APR**: Approach mode (LOC or ILS). This arms the APR mode, to intercept the Localizer and the Glide Slope (if available and the NAV radio is tuned to the ILS frequency).

Note: if HDG mode is active it will be replaced by APR mode when Localizer is captured and if ALT mode is active it will be replaced by the Glideslope when captured.

- 8. **REV**: Back course mode (Rev LOC). It arms the reverse localizer capture to perform an outbound procedure turn to ILS.
- 9. **ALT**: Altitude Hold. The altitude maintained is the altitude at the moment the ALT button is pressed rounded to the nearest hundred. If the ALT button is pressed with an established climb or descent rate present, there will be an overshoot, with the airplane returned positively to the selected altitude. If pressed when ALT hold mode is engaged, will disengage the mode.

10.**UP & DN**: It is used to change the Vertical Speed (VS) in hundreds.

- 11.**ALT Knob**: Used to change the selected altitude. The outer knob changes the altitude in increments of 1000 ft and the inner knob in increments of 100 ft.
- 12.**VS**: Vertical Speed: When pressed will engage the vertical speed hold mode. The vertical speed maintained is the vertical speed present at the moment the VS button is pressed rounded to the nearest hundred. The rate can be changed using UP or DN buttons. When the VS button is pressed again, it will disengage the vertical speed mode.
- 13.**ARM**. This arms the altitude mode. If AP is engaged the plane will climb or descend to the desired altitude at the selected vertical speed. Vertical speed can by changed while Alt is engaged by pressing UP or DN buttons. While altitude is not yet reached, the active mode is automatically set to VS while ALT is only armed. It will change to active when the desired altitude is reached.

18.**Yaw Damper**: Switch it ON or OFF (If installed in aircraft being used).

#### **Display**

- 1. **Roll Active Mode**: These can be ROL, HDG, NAV, APR and REV.
	- ROL = Wing Leveler active.
	- HDG= Heading mode active.
	- NAV = NAV1 Radial/GPS track intercepted and following it.
	- APR = ILS Localizer captured.
	- REV = ILS localizer Back Course captured.
- 2. **Roll Armed Mode**: These can be NAV, APR, REV and GS. Armed modes show the ARM caption at its right position.
- 14.**Altitude selected**: This is the desired or maintained altitude. It can be changed using the rotary knobs (11).
	- **Vertical Speed selected**: This is the selected Vertical Speed.
- 15.**Alert annunciator**: This label appears when the aircraft altitude is between 1000 ft and 200 ft of the desired altitude. It always occurs, even when AP is off or altitude hold is not active.
- 16.**Pitch Active Mode**: this can be VS, ALT and GS.
	- VS: Vertical Speed Mode.
	- ALT: Altitude is reached and hold.
	- GS: ILS Glide Slope is captured.
	- **Pitch Armed Mode**: This can be ALT. Armed modes show an ARM caption to the right.
- 17.**Annunciator**: This has two columns, left for AP options and right for

A/T options.

- Left column show the next options:
- **AP**: Master AP switch is engaged.
- **YD**: Yaw Damper is On.
- **FD**: Flight Director is On.
- Right column show:
- **AT**: Autothrottle is On.
- **TOGA**: TOGA is On.

#### **5.2. COMMUNICATIONS AND NAVIGATION**

COM & NAV equipment is integrated in the one device.

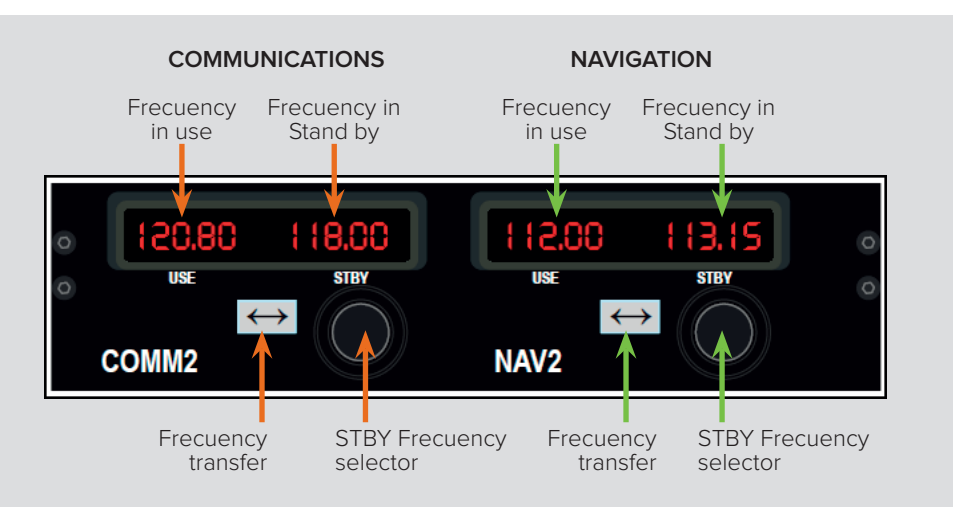

#### **5.3. DISTANCE METERING EQUIPMENT (DME)**

This DME allows the user to choose between DME 1 or 2, linked to NAV 1 or NAV 2 respectively. Due to FS limitations, it always works in remote mode (cannot work with an independent frequency).

If no signal from DME is received dashes appears on the screen.

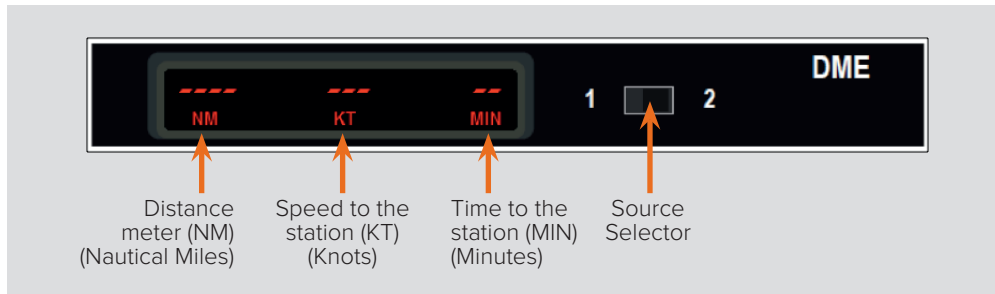

17 <del>. . . . . .</del>

#### **5.4. AUTOMATIC DIRECTION FINDER (ADF)**

This is 100% functional; the ADF and BFO buttons are working but perform no actions. (FS does not allow the user to move the needle to 90º as would be usual in ANT mode).

#### **Frequency Mode (Frq)**

In its main mode, it shows two frequencies: Used and Standby.

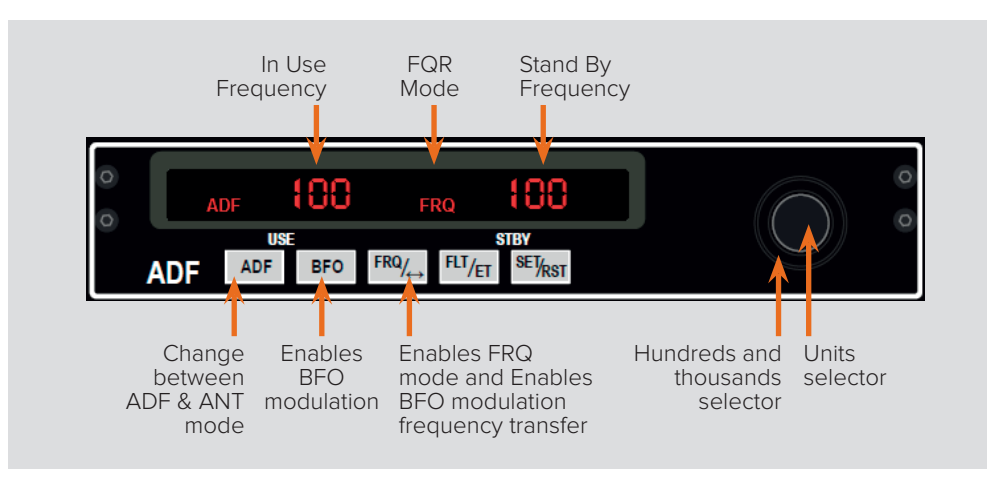

#### **Flight Time Mode (FLT)**

An internal chrono is started when the device is activated, and it counts both Hours and Minutes. It always works (in any mode) while the device is On.

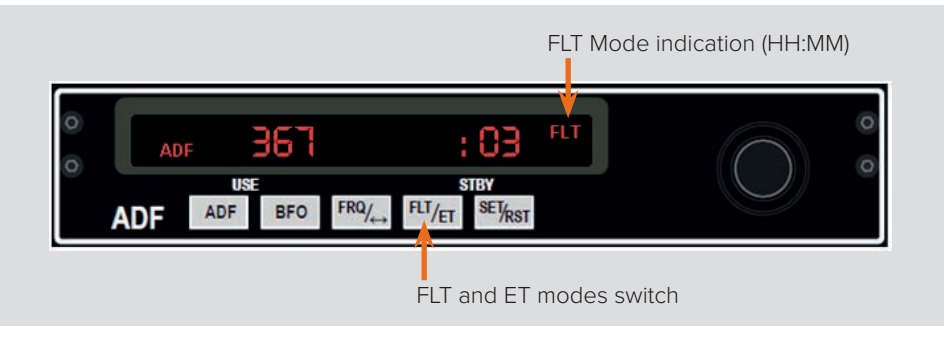

The example picture shows 3 minutes in FLT mode.

#### **Chrono Mode - Elapsed Time (ET)**

The ET mode allows a chrono with Minutes and Seconds (until 59:59). The chrono begins to count when you press SET/RST push button (also when other mode is selected) and returns to start every time SET/RST is pressed. Can not be stopped, always is reset to 0 and begins to count automatically.

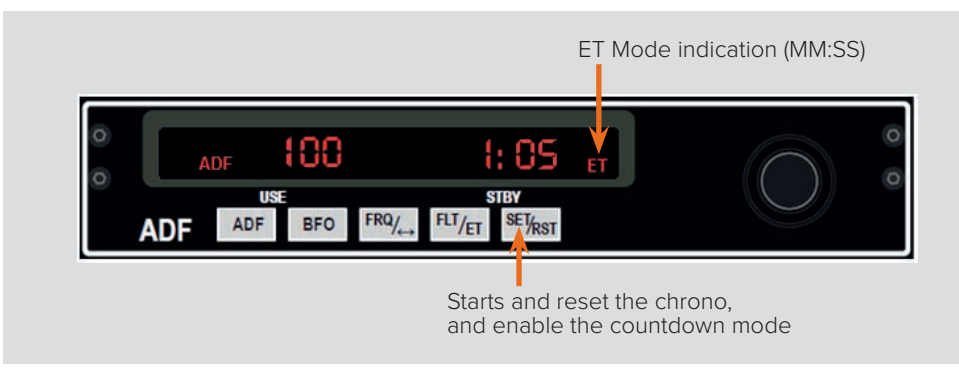

#### **Countdown Mode (ET blinking).**

A countdown of a maximum of 59 minutes, 59 seconds is allowed. To enter countdown mode, the SET/RST pushbutton must be pressed and maintained (with the mouse) for 2 seconds or longer, or until ET starts to blink.

Subsequently, you should select the initial time with the rotatory knobs, the big one to select the minutes and the small for the seconds, and press the SET/RST pushbutton to start the countdown.

When the time reaches 0 the mode reverts to normal ET Mode and begins to count up, but to advise you of the time blinks for 15 seconds.

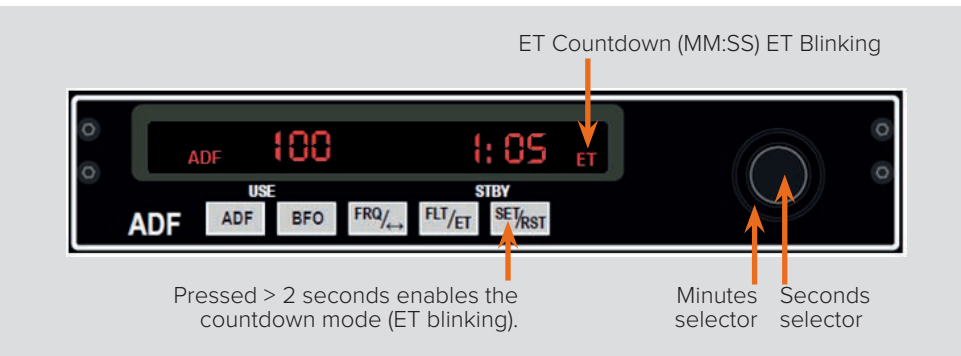

#### **5.5. TRANSPONDER (XPDR)**

Sequential code full functional XPDR including the flight level in ALT mode.

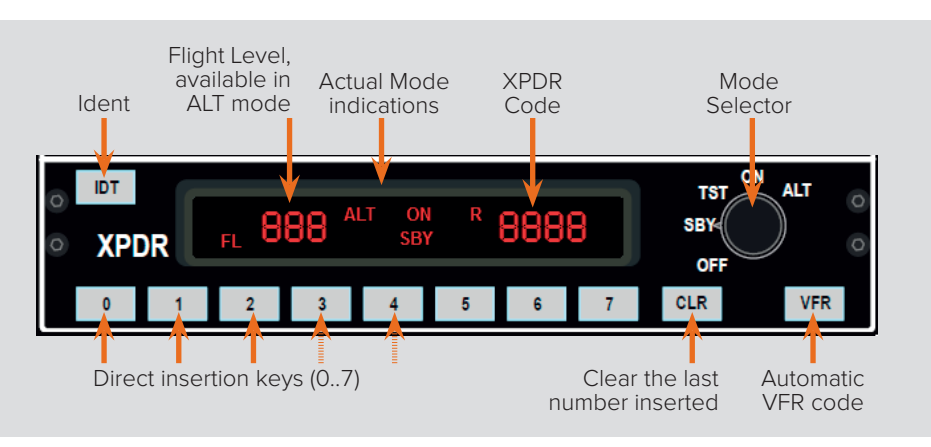

#### **Mode selector**

This can be changed with the rotatory knob (OFF, SBY, TST, ON, ALT). The selected mode appears lit on the screen (SBY, ON, ALT). The TST mode lights all indicators.

Note: The SBY mode is only for instruction purposes as FS treats it as always-ON.

**IDT**: Simulated Ident action showing the "R" caption for 18 seconds.

**0 a 7**: Direct entry of XPDR's code. Code is inserted sequentially; When inputting values, a dash appears in the digit that waits to be changed. If the code is not completed in a reasonable time (more than 4 seconds from the last insertion) the code reverts to the last used code.

**CLR**: Clears the last digit inserted, waiting for a new entry, if it is pressed several times it going back until arriving at the beginning.

**VFR**: Puts automatically the VFR code predefined in the General Configuration screen.

17 <del>. . . . .</del>

### **6. GPS GNS-530**

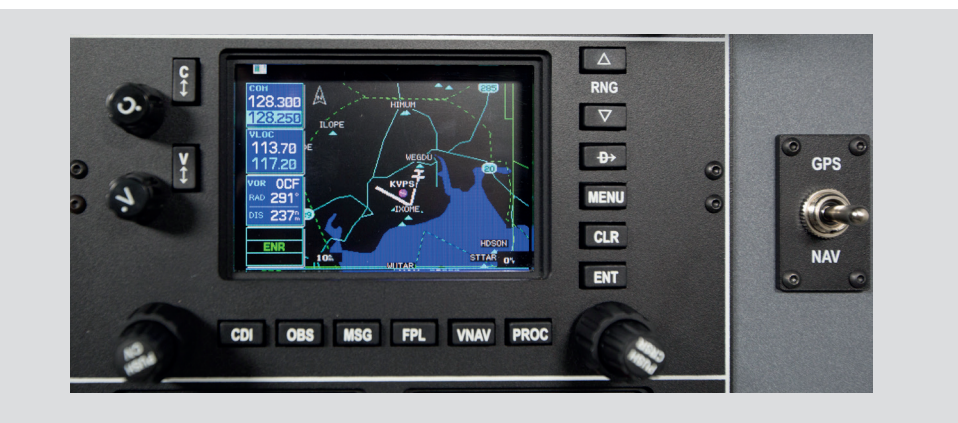

The SOLO-A includes the GPS GNS-530 simulator. This GPS is not the original from Garmin, both the hardware part and software part are designed to simulate the real.

The software part is made by FLIGHT1 AVIATION TECHNOLOGIES, on http://www.flight1tech.com/ you can find all the information of the developer.

To operate this replica of GNS-530 we added on the memory stick the manual from a reliable source "GNS530\_pilotsGuide".

#### **This GNS-530 Simulator is modeled after the GNS 530W and features**

- A WAAS-certified GPS.
- A multi-channel capacity VHF comm radio.
- A multi-channel ILS/VOR with localizer and glideslope receivers.
- Built-in WAAS navigation capabilities to fly LPV "glideslope" approaches without reference to ground-based navaids of any kind (providing vertical and lateral approach guidance into thousands of U.S. airports previously inaccessible in IFR conditions).
- Updateable, built-in terrain and navigation databases that contain location reference for all airports, VORs, NDBs, Intersections, Flight Service Stations, published approaches, SIDs/STARs, Special Use Airspace and geopolitical boundaries.
- A detailed basemap that shows airports, cities, highways, railroads, rivers, lakes, coastlines and more.
- Terrain proximity warnings and Terrain Awareness and Warning System (TAWS) alerting.
- Integration with standard autopilots that accept roll-steering commands to automatically fly your aircraft through holding patterns, procedure turns and other position-critical IFR flight procedures.

In the following pages, there is a basic explanation of the main buttons and indicators.

Keep in Mind that the VOLUME commands are not working in this simulator.

#### **6.1. KEY AND KNOB FUNTIONS**

The GNS 530 is designed to make operation as simple as possible. The key knob descriptions (Figure 1-1) provide a general overview of the primary function(s) for each key knob.

Experiment with the unit and refer to the reference sections for more information. Data is entered using the large and small knobs. Experiment with them to become efficient at entering data. This greatly reduces the amount of time spent operating the GNS 530 in flight.

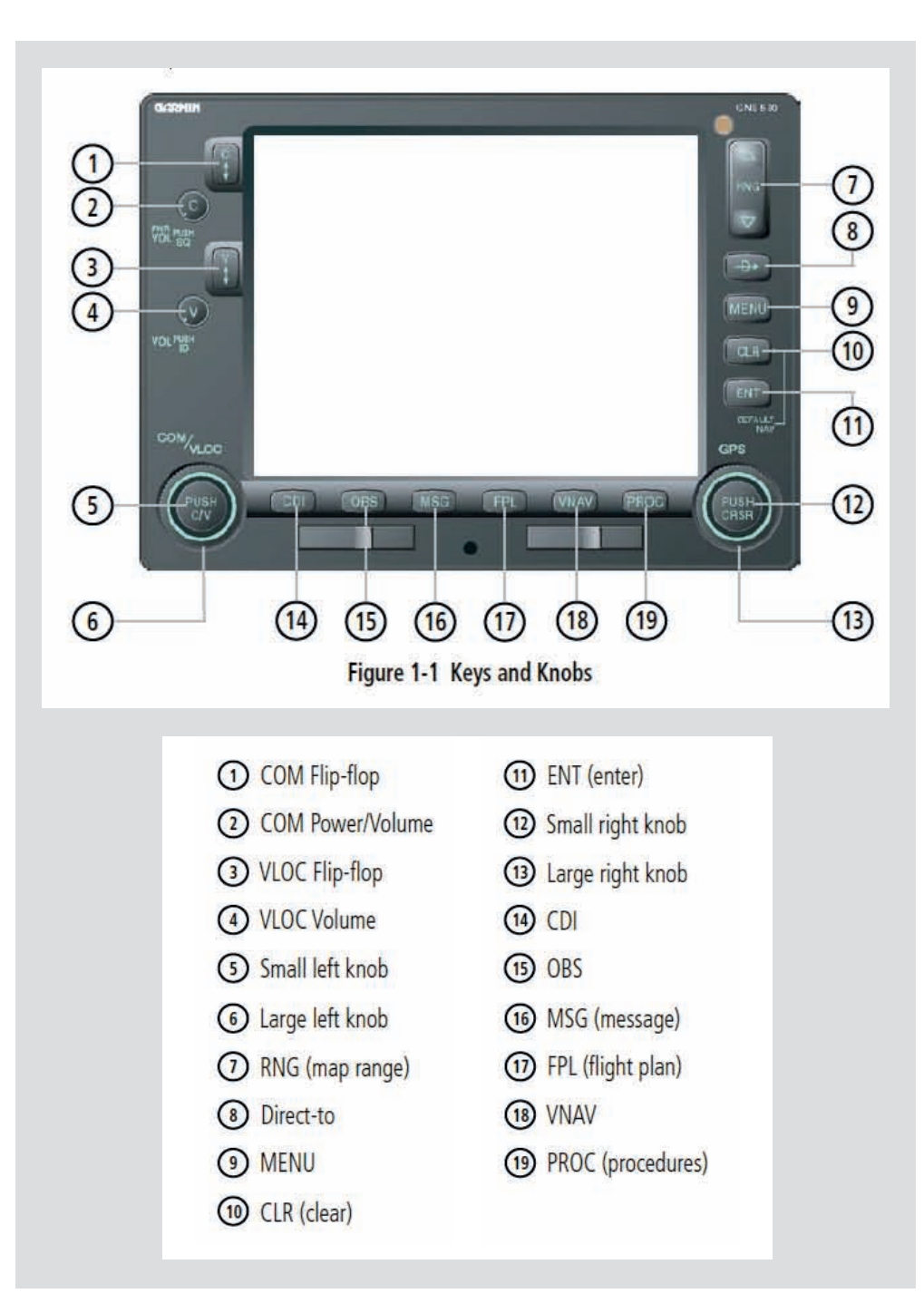

### **Left-hand Keys and Knobs**

(1) COM Flip-flop Key - Swaps the active and standby COM frequencies. Press and hold to select emergency channel (121.500 MHz).

(2) COM Power/Volume Knob - Controls unit power and communications radio volume. Press momentarily to disable automatic squelch control.

(3) VLOC Flip-flop Key - Used to swap the active and standby VLOC frequencies (i.e., make the selected standby frequency active).

(4) VLOC Volume Knob - Controls audio volume for the selected VOR/Localizer frequency. Press momentarily to enable/disable the ident tone.

(5) Small Left Knob (COM/VLOC) - Used to tune the kilohertz (kHz) value of the standby frequency for the communications transceiver (COM) or the VLOC receiver, whichever is currently selected by the tuning cursor. Press this knob momentarily to toggle the tuning cursor between the COM and VLOC frequency fields. (6) Large Left Knob (COM/VLOC) - Used to tune the megahertz (MHz) value of the standby frequency for the communications transceiver (COM) or the VLOC receiver, whichever is currently selected by the tuning cursor.

### **Right-hand Keys and Knobs**

(7) RNG Key - Allows the pilot to select the desired map range. Use the up arrow to zoom out to a larger area, or the down arrow to zoom in to a smaller area.

(8) Direct-to Key - Provides access to the direct-to function, which allows the pilot to enter a destination waypoint and establishes a direct course to the selected destination  $(Section 4)$ 

(9) MENU Key - Displays a context-sensitive list of options. This options list allows the pilot to access additional features or make settings changes which relate to the currently displayed page.

(10) CLR Key - Used to erase information, remove map detail, or to cancel an entry. Press and hold the CLR key to immediately display the Default NAV Page.

(11) ENT Key - Used to approve an operation or complete data entry. It is also used to confirm information during power on.

(12) Small Right Knob - Used to select pages within one of the page groups. Press this knob momentarily to display the on-screen cursor. The cursor allows the pilot to enter data and/or make a selection from a list of options. When entering data, the small right knob is used to select the desired letter or number and the large right knob is used to move to the next character space. The small right knob is also used to move the target pointer up (turn clockwise) or down (counterclockwise) when the map panning function is active.

(13) Large Right knob - Used to select page groups: NAV, WPT, AUX, or NRST. With the on-screen cursor enabled, the large right knob allows the pilot to move the cursor about the page. The large right knob is also used to move the target pointer right (turn clockwise) or left (counterclockwise) when the map panning function is active.

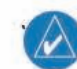

 $\rightsquigarrow$ 

NOTE: Data is entered using the large and small right knobs (Figure 1-2). Experiment with them to become efficient at entering data. This will greatly reduce the amount of time spent operating the GNS 530 in flight.

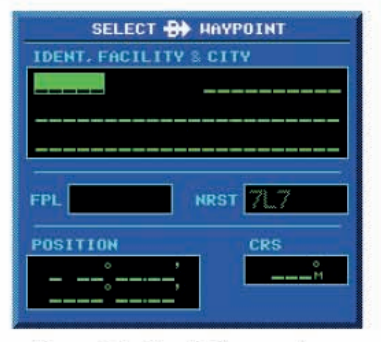

### Figure 1-2 Blank Direct-to Page

NOTE: When the GNS 530 is displaying a list of information that is too long for the display screen, a scroll bar appears along the right-hand side of the display (Figure 1-3). The scroll bar graphically indicates the number of additional items available within the selected category. To scroll through the list, press the small right knob to activate the cursor, then turn the large right knob.

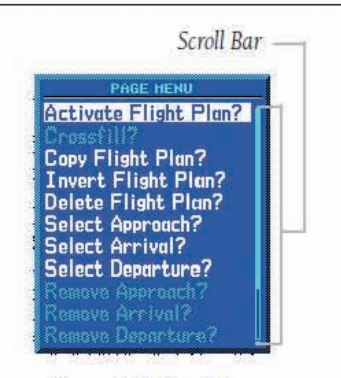

Figure 1-3 Scroll Bar

### **Bottom Row Keys**

(14) CDI Key - Used to toggle which navigation source (GPS or VLOC) provides output to an external HSI or CDI.

(15) OBS Key - Used to select manual or automatic sequencing of waypoints. Pressing the OBS Key selects OBS mode, which retains the current 'active to' waypoint as the navigation reference even after passing the waypoint (i.e., prevents sequencing to the next waypoint). Pressing the OBS Key again returns the unit to normal operation, with automatic sequencing of waypoints. When OBS mode is selected, the pilot may set the desired course to/from a waypoint using the Select OBS Course pop-up window, or an external OBS selector on the HSI or CDI.

(16) MSG Key - Used to view system messages and to alert the pilot to important warnings and requirements. See Section 16.1 for more information on messages.

(17) FPL Key - Allows the pilot to create, edit, activate, and invert flight plans, as well as access approaches, departures, and arrivals. A closest point to flight plan feature is also available from the FPL Key. See Section 5 for more information on flight plans.

(18) VNAV (Vertical Navigation) Key - Allows the pilot to create a three-dimensional profile which provides guidance to a final (target) altitude at a specified location See Section 11

(19) PROC Key - Allows the pilot to select and remove approaches, departures, and arrivals from the flight plan. When using a flight plan, available procedures for the departure and/or arrival airport are offered automatically. Otherwise, the pilot may select the desired airport, then the desired procedure.

# **7. MULTIPLE SOLO- FLIGHTPANEL OR MULTIPLE MFS/P3D COMPUTER IN THE SAME NETWORK**

If you connect more than one SOLO-A to the same network, you should be aware that to use them simultaneously you should have more than one computers using MFS/P3D connected to the same network and indicate the right MFS/P3D computer to each SOLO-A, as detailed below.

- Connecting a PC to one of the SOLO-A, just can be turned on the SOLO-A which you want to connect. When you will execute SOLO-A\_ Connect, it will detect the active SOLO-A and will connect.
- Once a PC and SOLO-A are connected, they will remain connected during the session. At this point, if a second SOLO-A is turned on and a second PC runs SOLO-A\_Connect, this just will detect the SOLO-A which is free and will connect.
- You should take into account that never a connection between a specific SOLO-A and PC is saved, Connections are made automatically when SOLO-A Connect starts and it find a SOLO-A which is available (free of connection to a PC ).
- If you want to prevent a SOLO-A to connect to another PC, or make sure that a SOLO-A will connect to the same PC, connect them directly without going by the LAN.

## **8. TROUBLESHOOTING**

#### **8.1. ANOMALY: THE INDICATOR PANEL DISPLAYS "MFS Status: Searching…"**

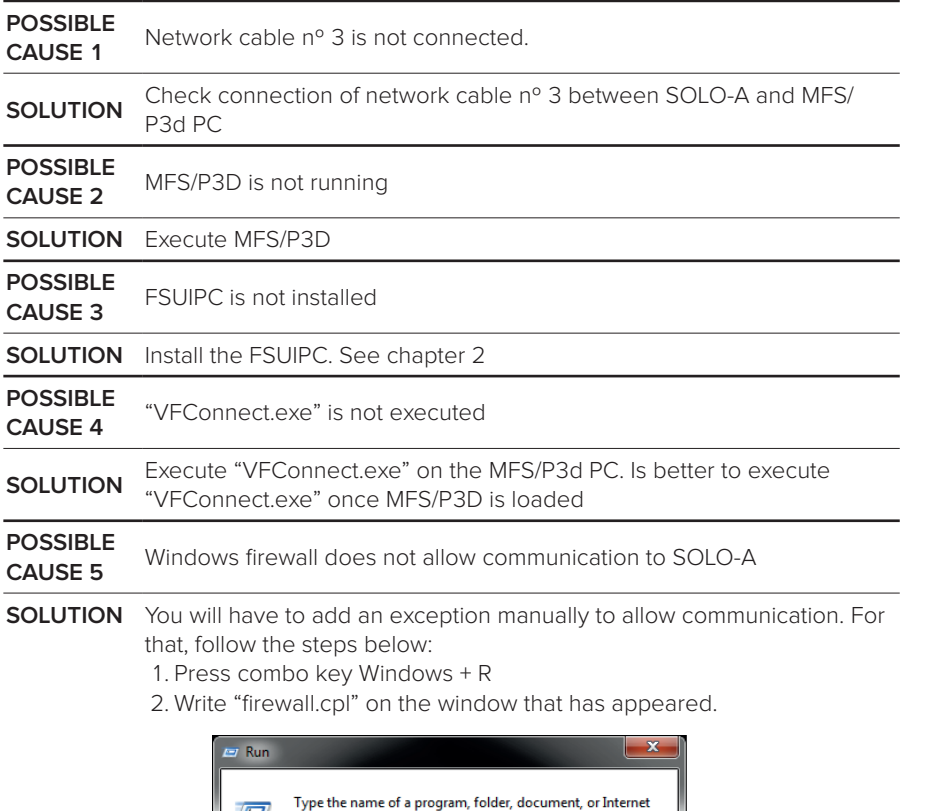

resource, and Windows will open it for you

 $OK$ 

Cancel

Browse...

firewall.cpl

- 3. A Windows firewall window should appear.
- 4. Depending on your windows version:
	- a. Windows XP: On the exceptions tab, there is a list where you should find VFConnect, check the check box to allow that it connects. If VFConnect is not on the list, press "Add a program" button and explore to the desktop and select "VFConnect.exe" file.
- b. Windows Vista: On the window that has appeared, on the left side press "Allow a program through the Windows Firewall". Search VFConnect on the list and make sure that the check box on the "Public" column is checked. If VFConnect is not on the list, press "Add a program" button and explore to the desktop and select "VFConnect.exe" file from the desktop.
- c. Windows 7/8: On the window that has appeared, on the left side press "Allow a program or a feature through the Windows Firewall". Search VFConnect on the list and make sure that the check box on the "Public" column is checked. If VFConnect is not on the list, press "Add a program" button and explore to the desktop and select "VFConnect.exe" file from the desktop.

#### **POSSIBLE**  PC has more than one network card

- **SOLUTION** If you are using a PC which has more than one network card, try one of these options:
	- 1. If you are trying to use one network card to connect to your router and another one to connect directly to SOLO-A and it does not work, try connecting SOLO-A directly to your router instead of connecting to the pc. This way, connection will be established through the network LAN.
	- 2. If you have connected SOLO-A directly to your PC and your PC has the other network sockets free, try connecting SOLO-A to the PC using another network card.

### **POSSIBLE**

**Network problems** 

**SOLUTION** If you have connected your PC and SOLO-A directly (without router), at the beginning you will have to wait some time, even more than a minute, because Windows set IP addresses automatically.

If after a few minutes the connection is not established, try the following:

- Make sure that IP configuration is in DHCP, for that:
- 1. Press Windows + R key and on the window that will appear, write "ncpa. cpl" and press enter.

Open:

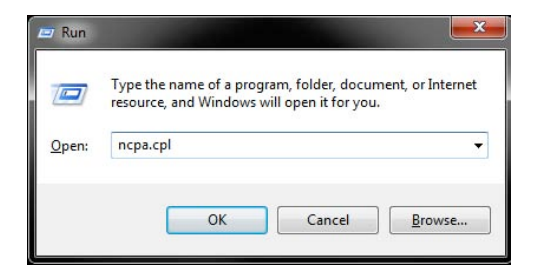

- 2. A window will appear with the various network connections. If you have more than one, press over which is active (icon has color), by the right button of the mouse → "properties". A window like this will appear:
- 3. Search on the list "Internet protocol version 4 (TCP/IPv4)", select it and press on "properties". A window like this will appear.

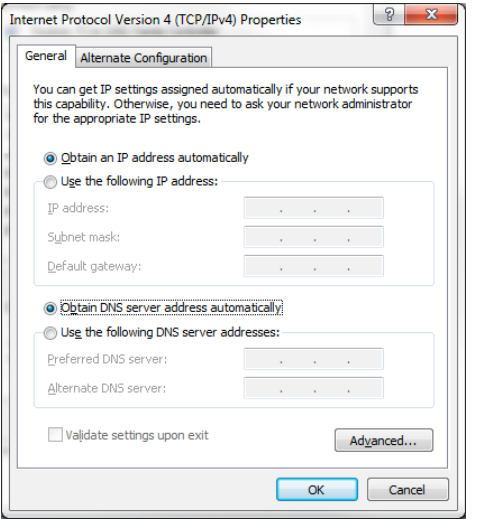

- 4. Make sure that the options "Obtain an IP address automatically" and "Obtain DNS server address automatically" are chosen.
- 5. If still there is no connection between SOLO-A and your PC after the process, try rebooting SOLO-A and your PC.

**POSSIBLE CAUSE 8** Network Discovery disabled **SOLUTION** Check that in your current network profile (Public / Home or Work ) Network discovery option is turned on. For that, go to: "Control Panel\All Control Panel Items\Network and Sharing Center\Advanced sharing settings" and turn Discovery Network option on for all profiles available.

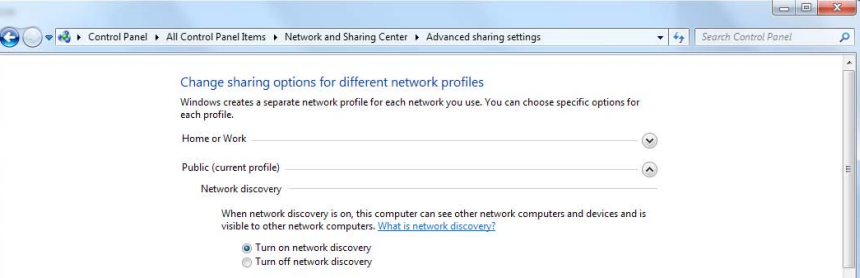

#### **8.2. ANOMALY: CONNECTION GOES DOWN, IS INTERMITTENT OR INDICATORS MOVES SHARPLY**

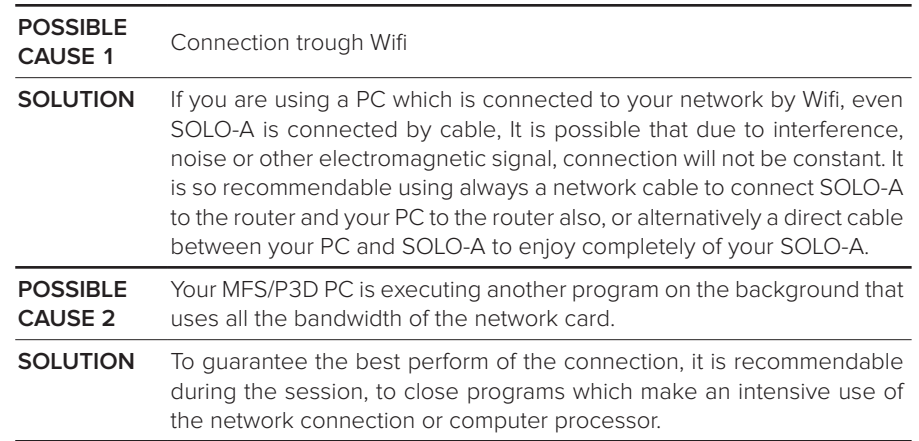

17 <del>de 17</del>

## **9. TECHNICAL FEATURES**

INPUT: 110 – 240Vac ~1Amp. 50/60Hz.

#### **General packaging measures (mm) SOLO-A general measures (mm)**

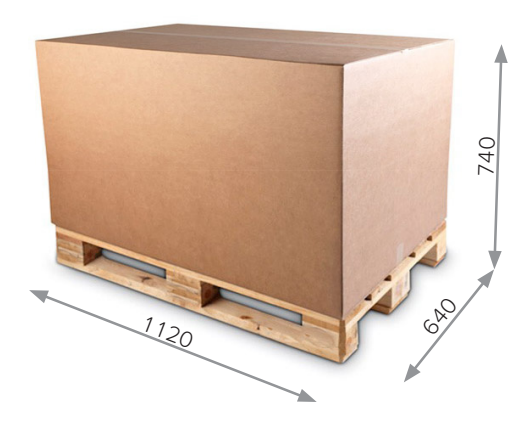

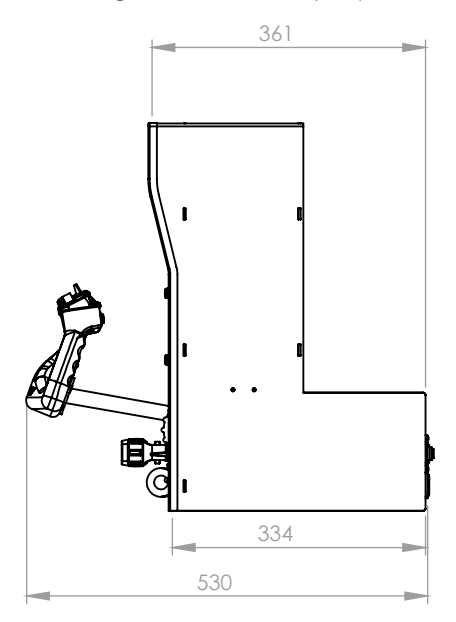

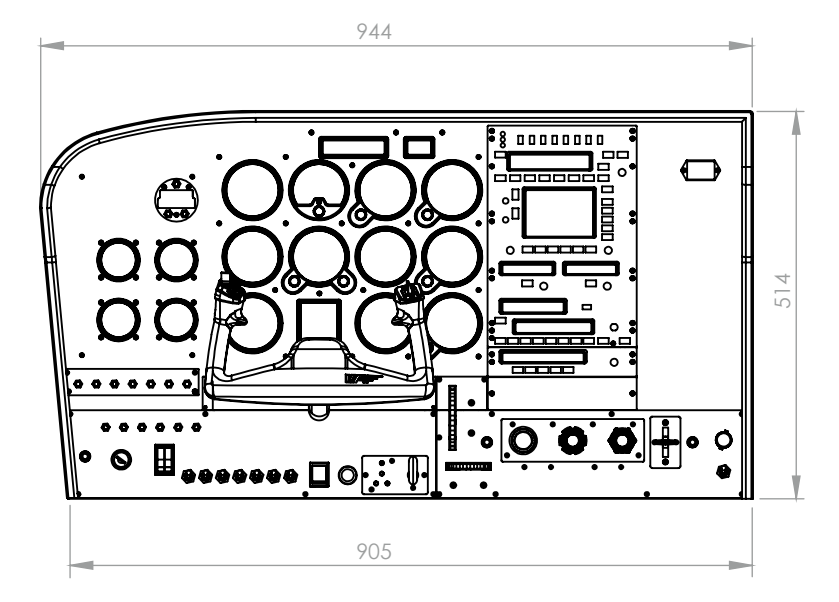

**Anchors measures (8 units M6) (mm)**

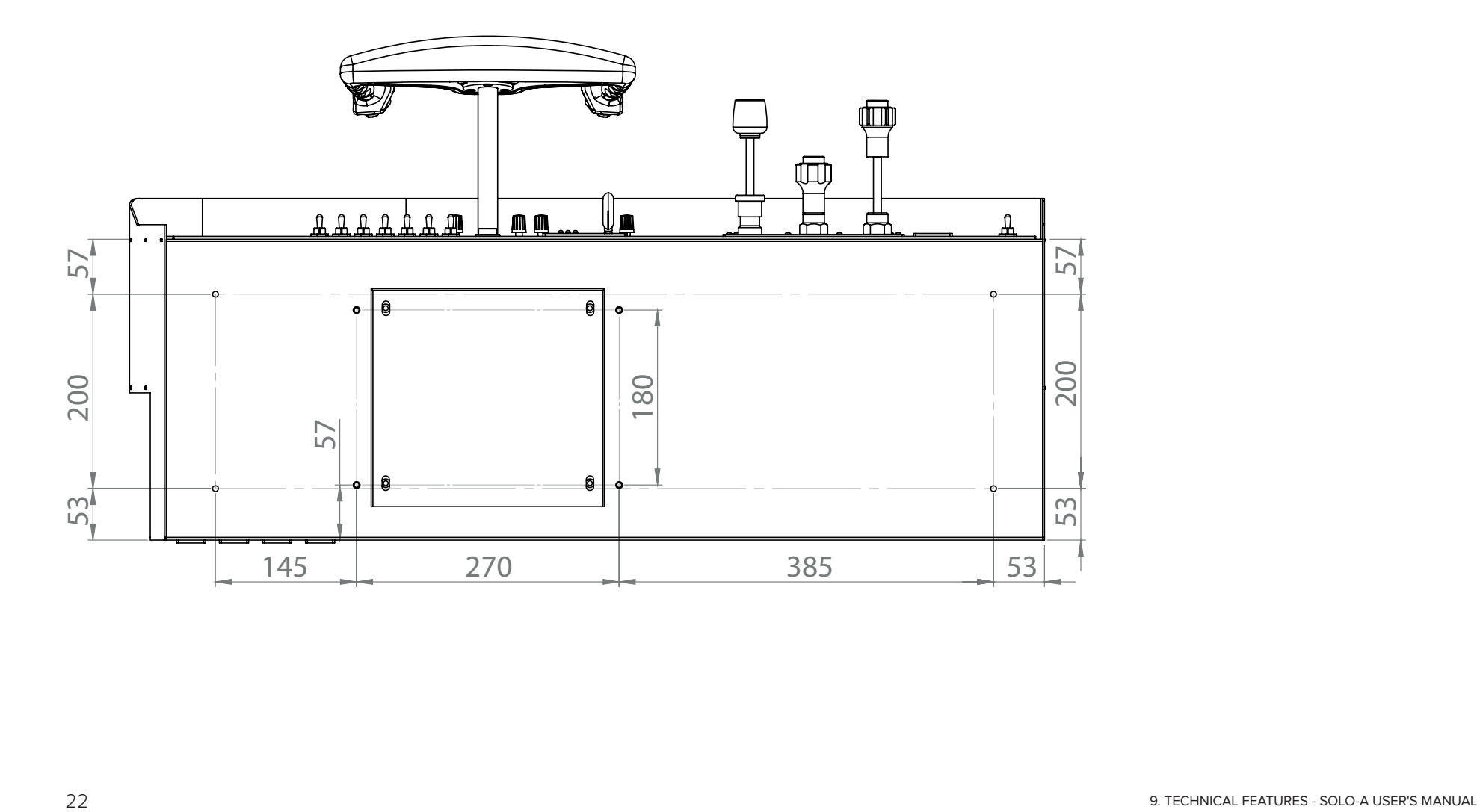

## **10. REMOTE ASSISTANCE**

In case you need help from VirtualFly technical service, there is the possibility to make a remote connection to your SOLO-A. For that, you should do the next:

1. Connect a network cable to the (B) connector.

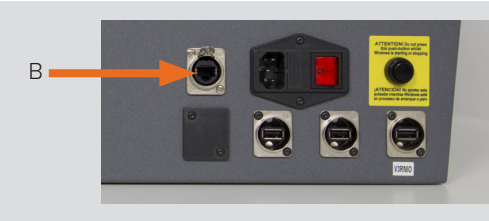

- 2. Turn off BAT switch.
- 3. Turn on your SOLO-A and wait until a screen like this appear on the advertisement panel.

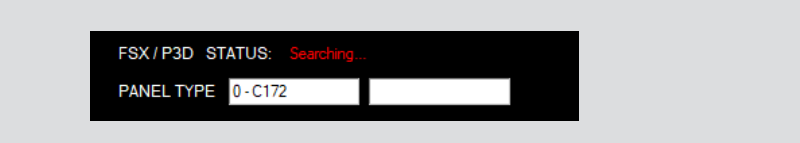

4. Press the AP key from radio stack and simultaneously ALT key (for a second), wait until "Remote Session ON" message appear. NOTICE: The remote software session takes about 20 seconds to 60 seconds to start.

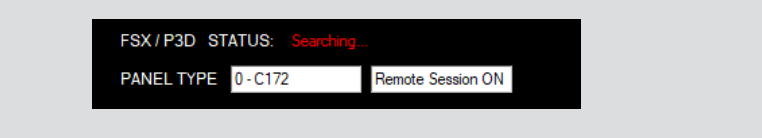

• Take note of the ID code that appear on the VOR2 indicator, as the next example:

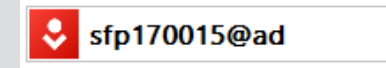

5. Contact with Virtual Fly technical support service (info@virtual-fly. com) to:

- Give us "ID" code.
- Schedule a remote session.

Once Virtual Fly technical support has finished the session, you should reboot your **SOLO-A.**.

### **VIRTUAL FLY**

#### **HEADQUARTERS**

c. Morales, 39 bajos 08029 Barcelona (Spain)

### **R & D CENTER - SHOWROOM**

c. Maria Aurelia Capmany, 29 P. I. La Fàbrica 08297 Castellgalí (Spain)

T. (+34) 93 833 33 01

www.virtual-fly.com/en/contact www.virtual-fly.com